## Пример работы с объемно-сортовым учётом в «1С: Предприятии»

Последние изменения: 2024-03-26

Работа с ОСУ будет продемонстрирована на примере конфигурации «Управление торговлей 11.5» (11.5.8.267). Существенных отличий от настроек других конфигураций нет.

Для работы с маркированной продукцией и настройки интеграции с системой Честный ЗНАК необходимо перейти в подсистему «НСИ и администрирование» и выбрать операцию «Интеграция с ИС МП (обувь, одежда, табак…)». Далее поставьте галочки на конкретных видах продукции, по которым осуществляется работа в Честном ЗНАКе.

∸  $\rightarrow$  Интеграция с ИС МП (обувь, одежда, табак...)

Вести учет маркируемой продукции:

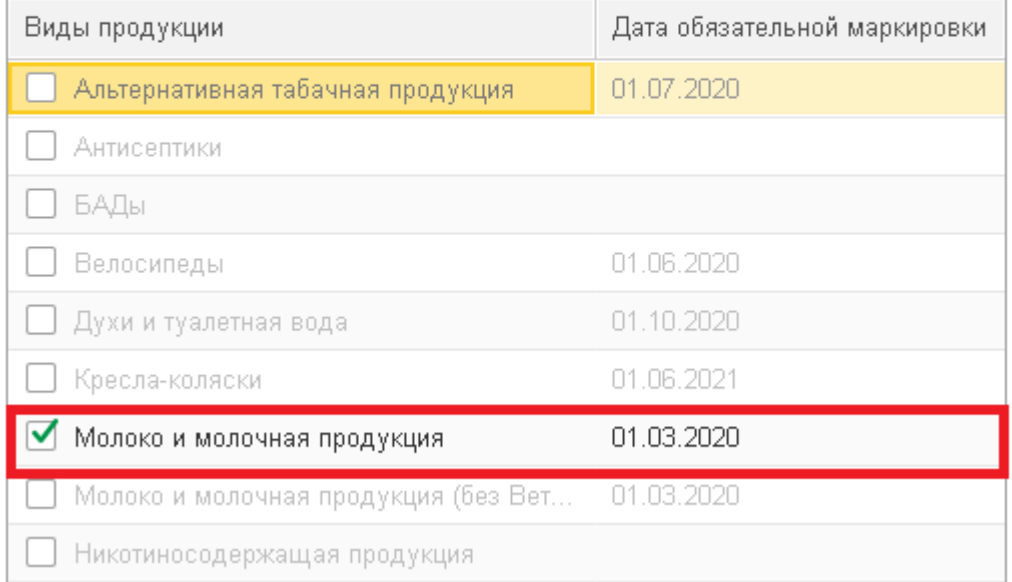

Далее необходимо настроить сертификаты для подписания сообщений и авторизации на сервере, чтобы можно было запрашивать информацию из ИС МП в панели проверки и подбора маркированной продукции. Подробнее с настройками по работе с системой Честный ЗНАК можно ознакомиться на [портале](https://portal.1c.ru/) ИТС.

После того, как настроена интеграция с ИС МП, необходимо подготовить справочники для работы с маркированной продукцией. Сначала нужно создать вид номенклатуры с особенностью учета, соответствующей настроенной маркированной продукции. Если используется несколько видов маркированной продукции, то необходимо создать несколько видов номенклатуры. Остальные особенности учета настраиваются по необходимости.

Как создать соответствующий вид номенклатуры:

CLEVERENCE.RU - 2/11  $C^2$  i x + → ☆ Номенклатура Выгрузить в Mobile SMARTS  $\boxed{\times}$   $\boxed{\mathbf{Q}}$   $\boxed{\Box}$  По точному соответствию Поиск (Alt+1) び Виды и свойства Виды Сво... **□ ⊙ -** © • Вид номенклатуры Создать **В** | 嗯 │ 了\_ -Изменить выделенные  $\Box$ В Печать  $\Box$  Отчеты - $E = \frac{1}{2}$ • Группу видов номенклатуры Ctrl+F9  $\downarrow$ Наименование Артикул → Молоко для ОСУ - Сыр "Охотничий" острый копченый с кайенским перцем 16 х 50 г. 6744 - Сыр копченый "Сырцееды" 14 х 46 г. NEW 6731 1 - Сыр копченый "Сырцееды" 28 х 46 г. 6743 Вид номенклатуры (создание)  $\frac{a}{a}$  $\Box$  $\times$  $\overline{\phantom{a}}$ Записать и закрыть 冒 Ô Записать Перейти -Файлы Еще -Показать все Свернуть все ← Основное

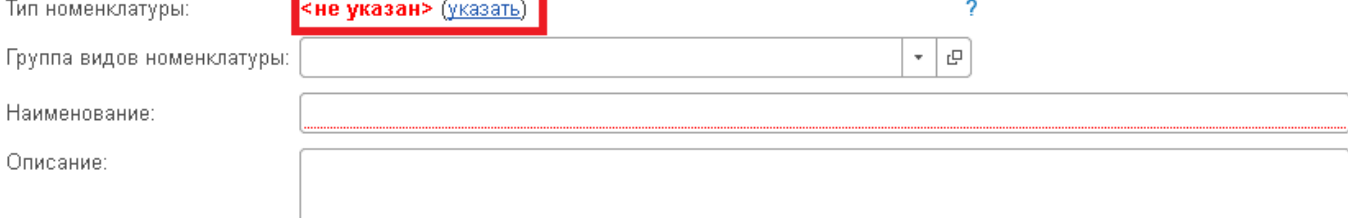

## > Дополнительные реквизиты

- > Шаблоны наименований
- > Быстрый отбор в списках
- > Видимость, контроль заполнения и уникальности
- > Значения, используемые при создании
- > Дополнительные сведения

2

## $\vee$  Основное

Ти

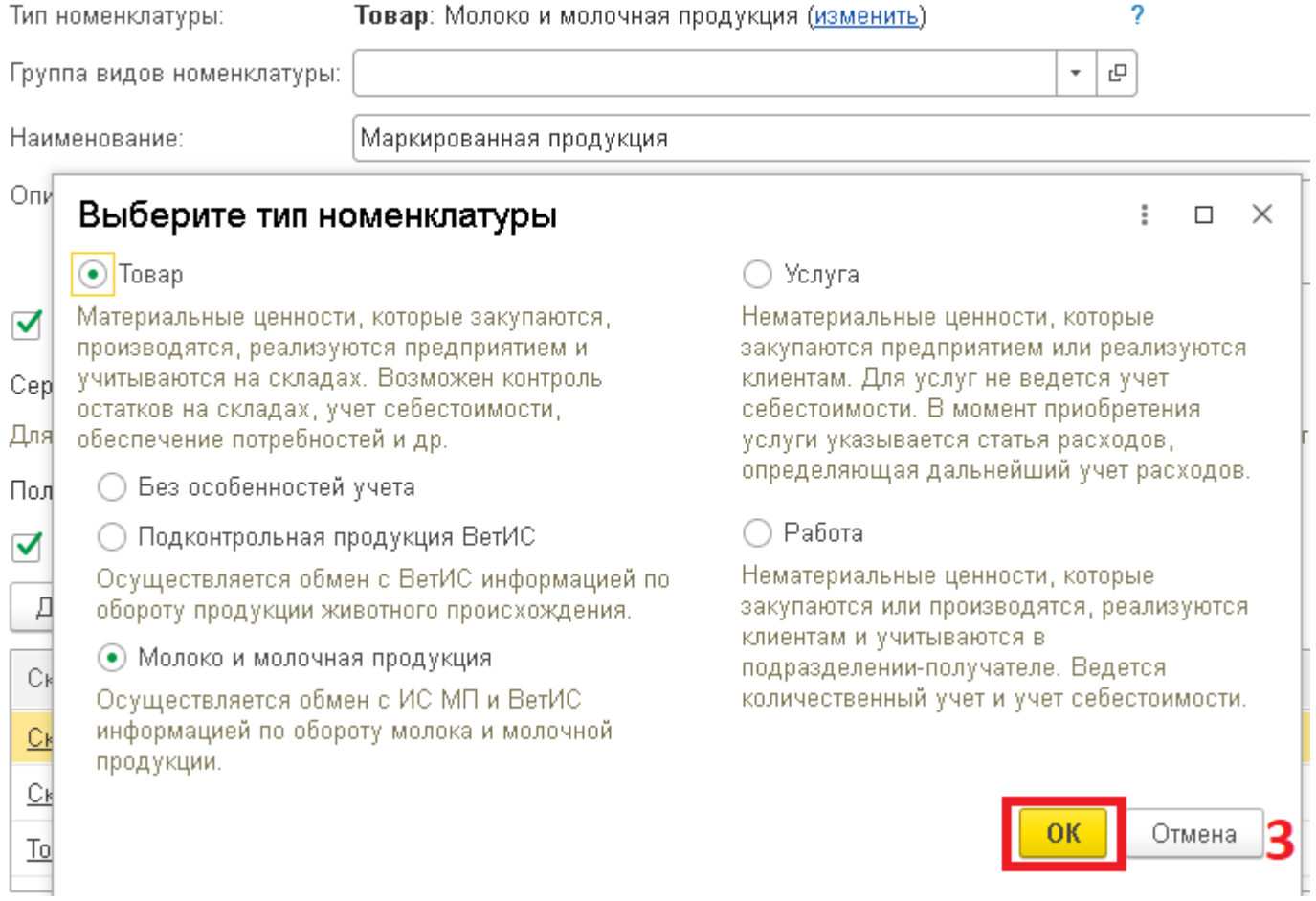

CLEVERENCE.RU  $-4/11$ 

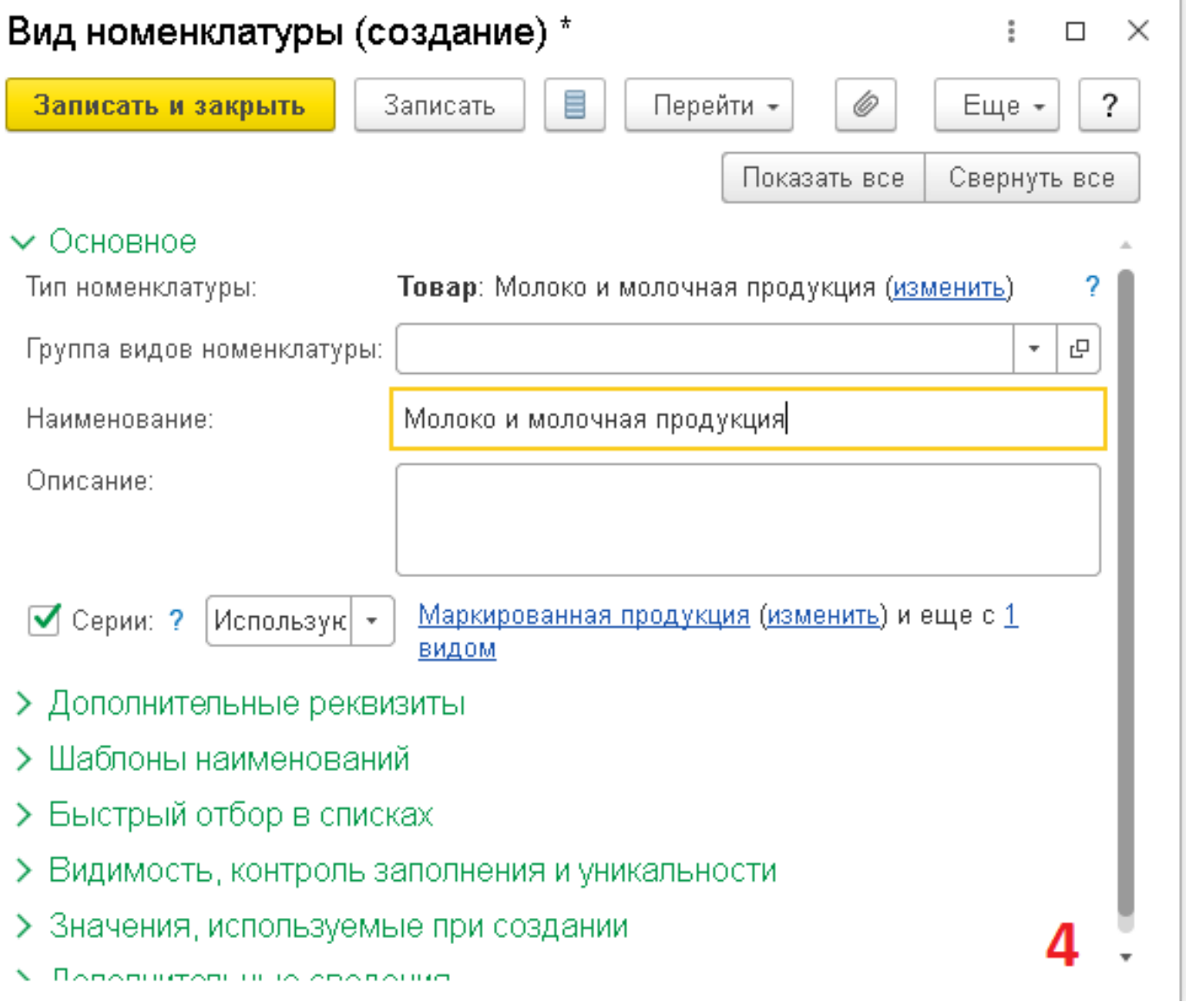

Далее необходимо приступить к созданию карточек номенклатуры, по которым будет осуществляться работа. Пример номенклатуры указан на рисунке ниже, указываем, что базовая единица измерения - штука.

CLEVERENCE.RU — 5/11

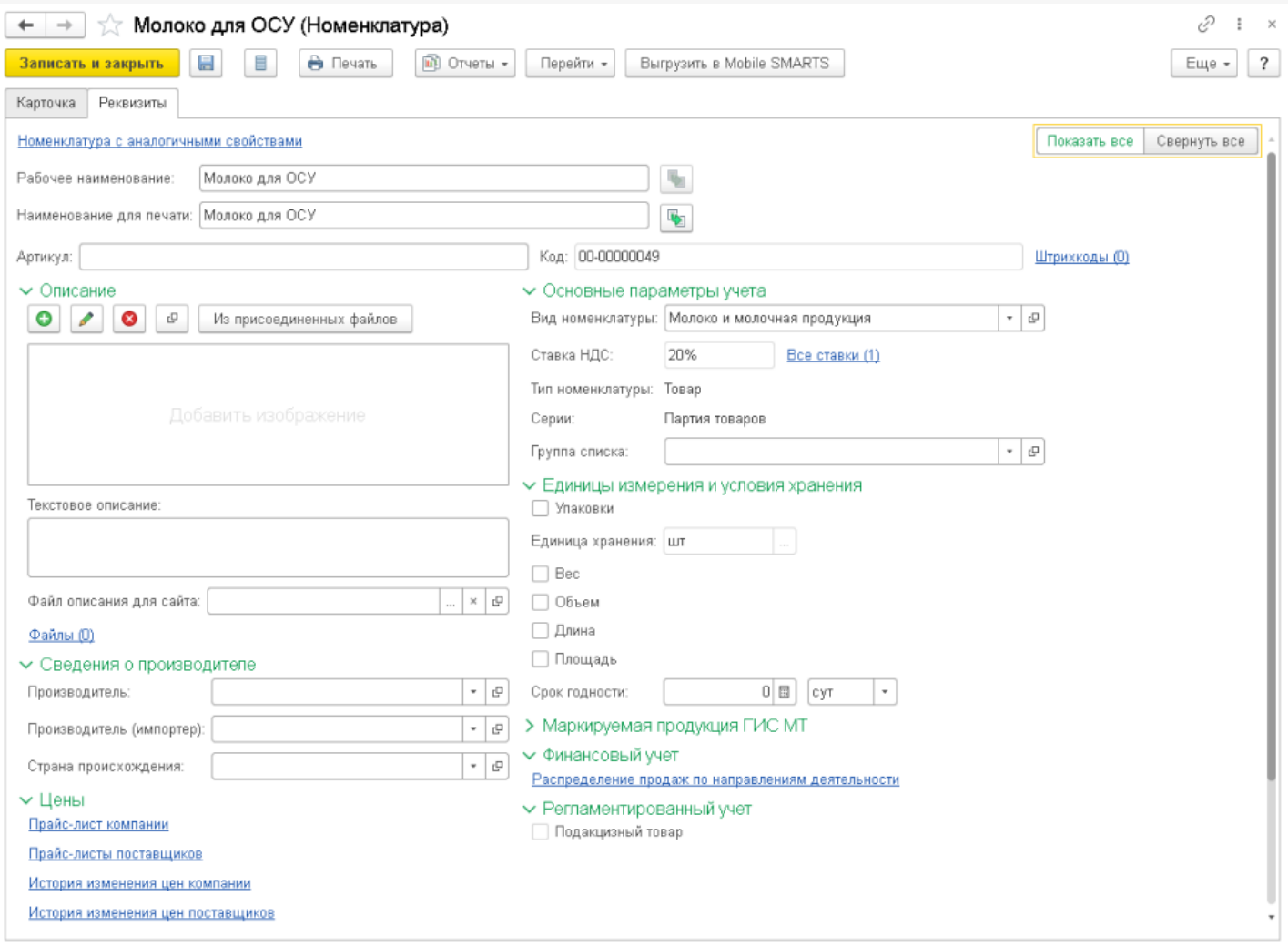

Для использования упаковок необходимо включить в карточке номенклатуры режим работы с упаковками и указать упаковку. Например, у нас есть 1 упаковка молока, в которой 10 шт базовых единиц.

 $CLEVERENCE.RU - 6/11$ 

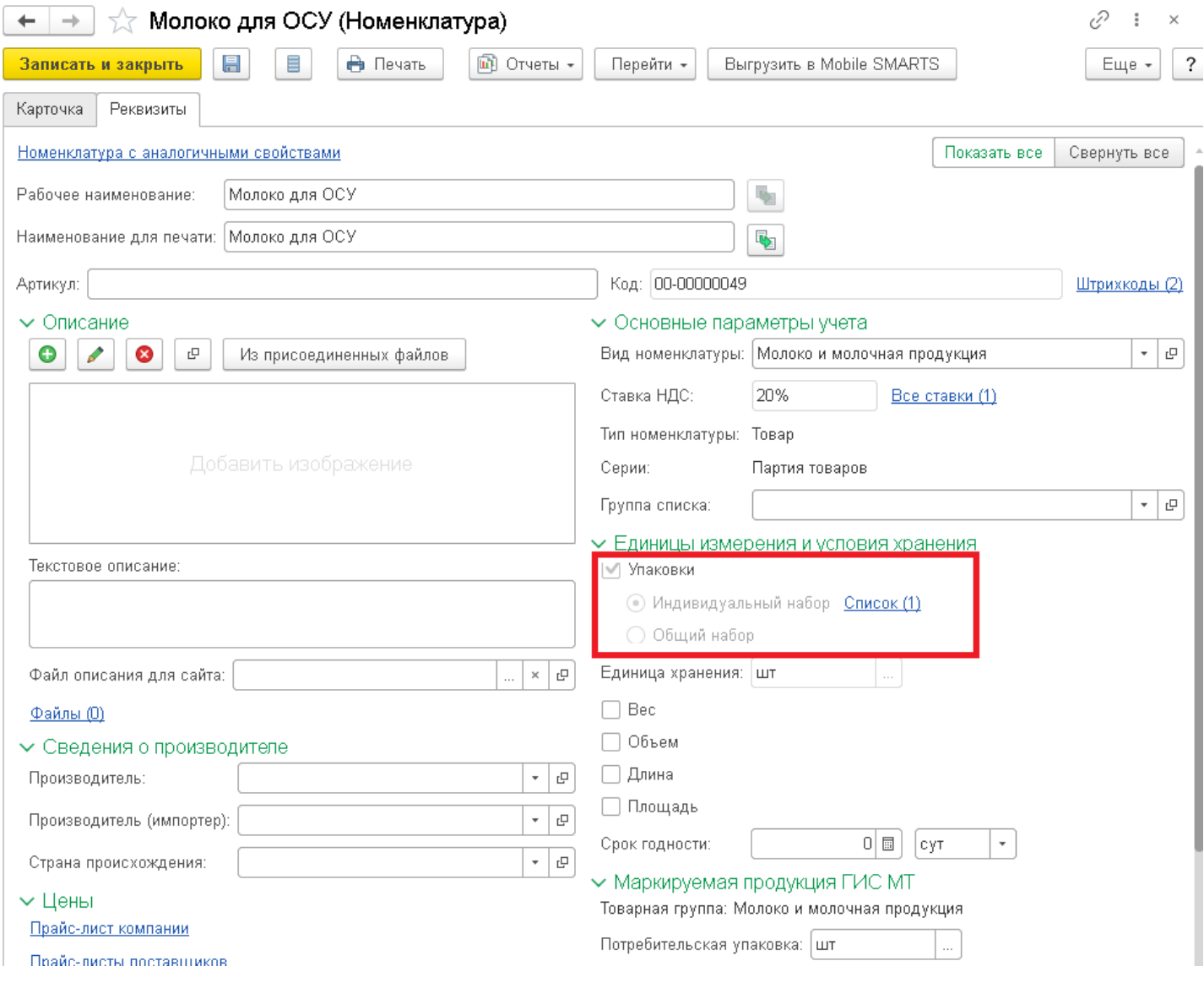

CLEVERENCE.RU — 7/11

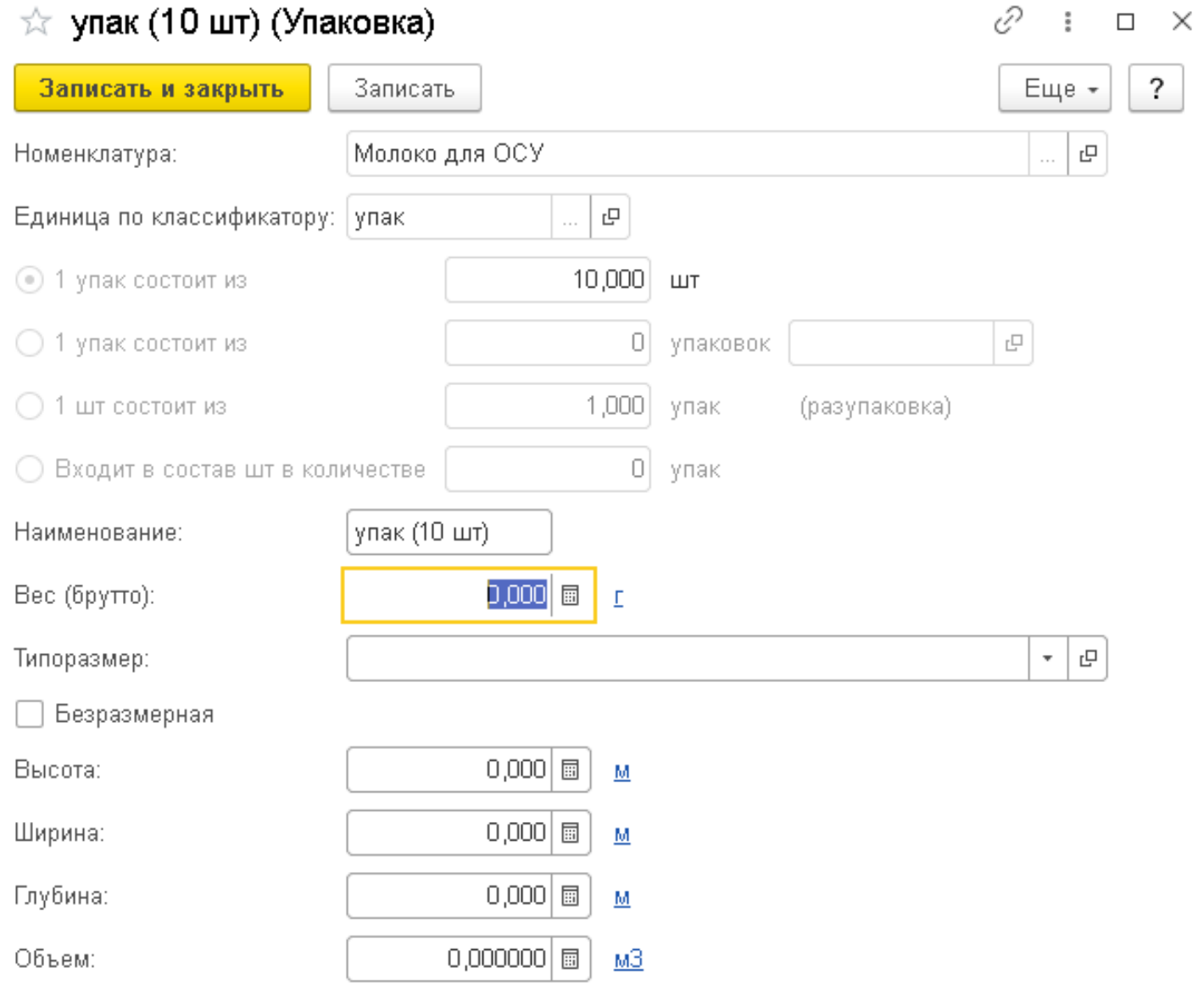

После создания номенклатуры и упаковок для нее, необходимо настроить виды упаковок по GTIN в карточке номенклатуры, но сначала необходимо привязать GTIN (код товара) из системы Честный ЗНАК к номенклатуре. Это делается через добавление GTIN в штрихкод номенклатуры. Откроем список штрихкодов в карточке номенклатуры и привяжем штрихкод к штуке и к созданной упаковке, так как подразумеваем, что продавать будем в упаковках тоже.

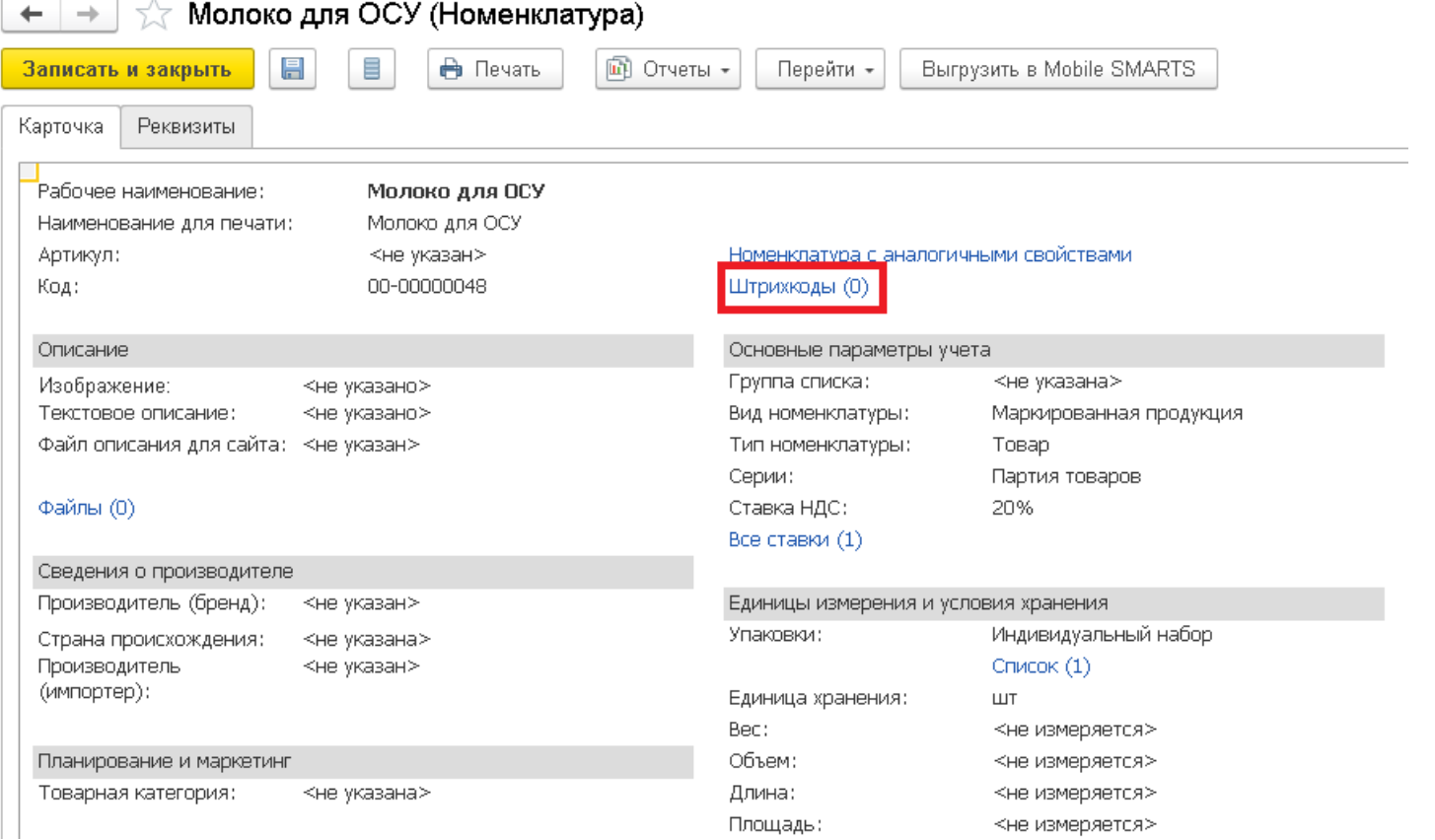

Для того, чтобы привязать штрихкод к упаковке, необходимо при создании штрихкода в ед. измерения указать упаковку. Если штрихкод привязываем к базовой единице измерения, то ничего указывать не надо.

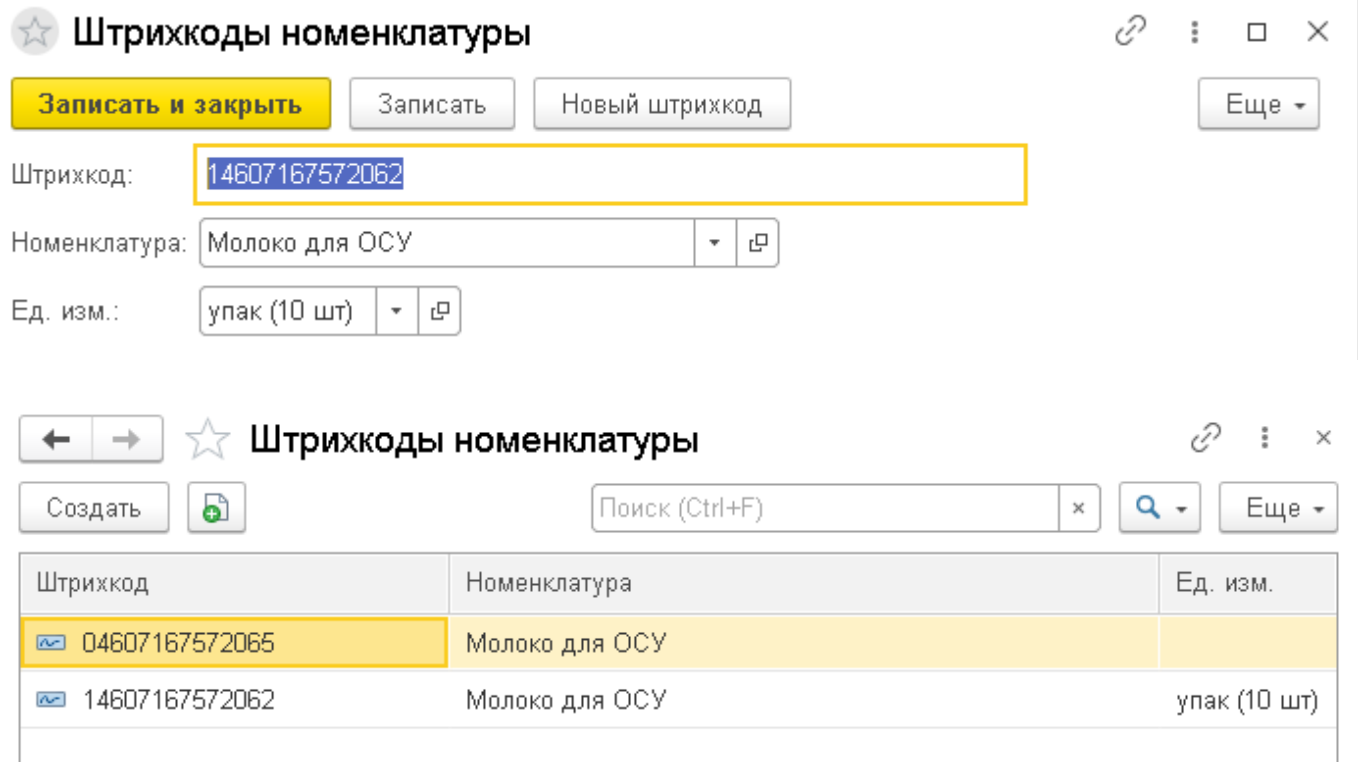

Для проверки корректности определения видов упаковок по GTIN необходимо зайти из карточки номенклатуры в «Виды упаковок по GTIN».

CLEVERENCE.RU — 9/11

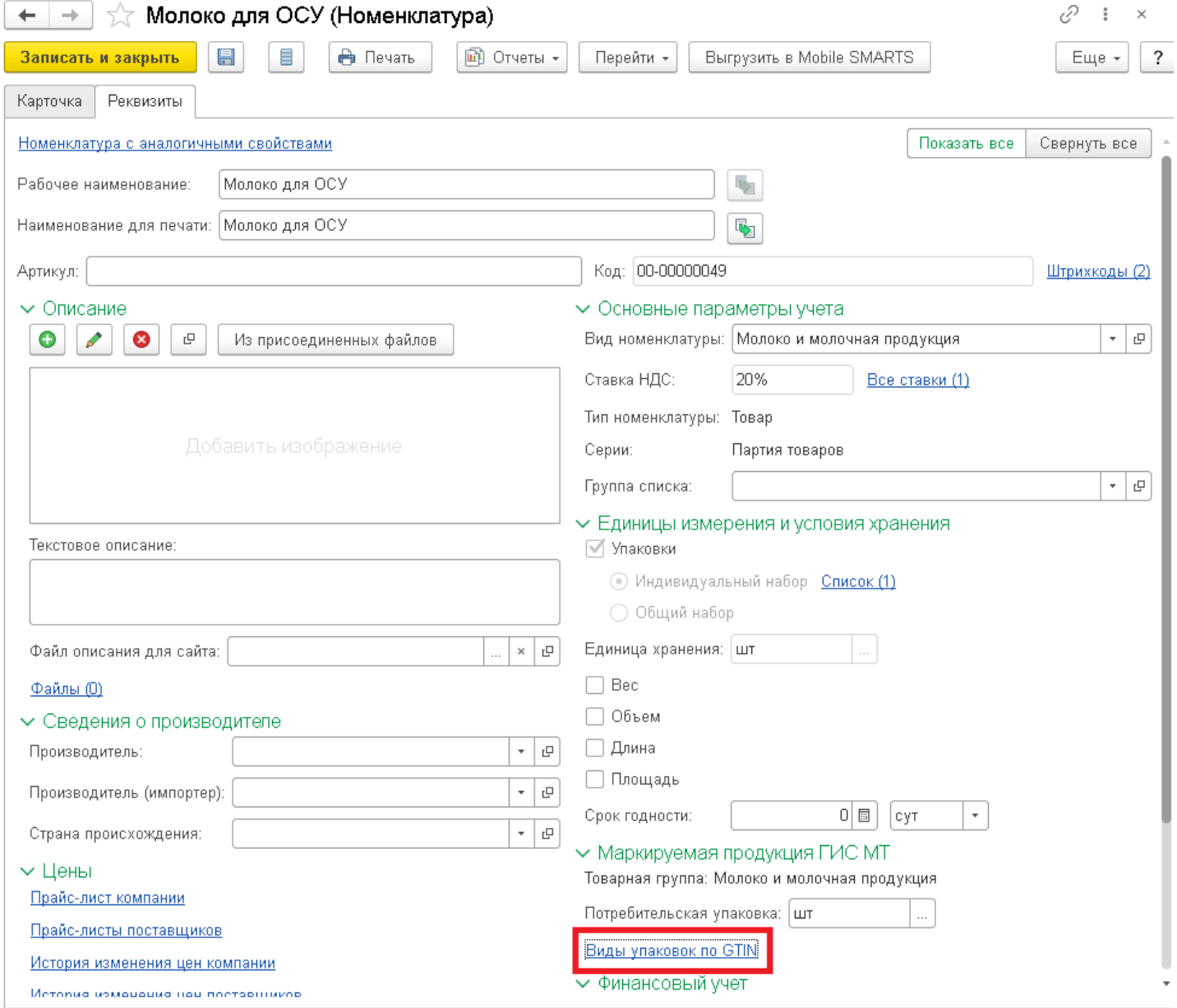

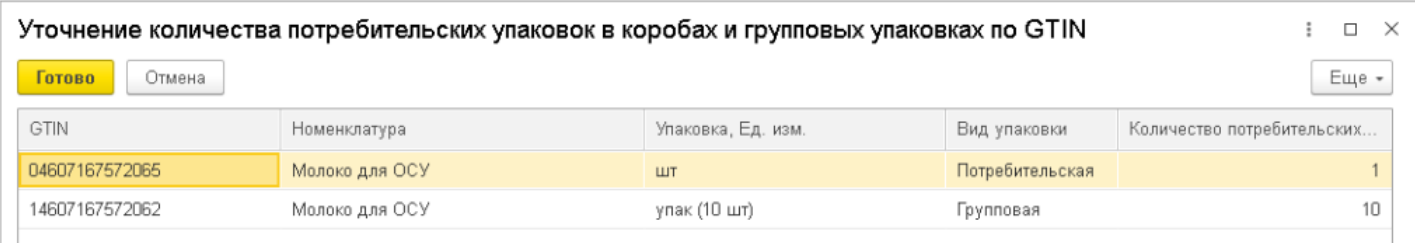

Как видно из рисунка выше, программа автоматически определила количество потребительских упаковок и вид упаковки.

Посмотрим на примере, как формируется документ «Реализация товаров и услуг» и подбирается продукция для дальнейшей отправки по ЭДО контрагенту. На рисунках ниже будет продемонстрирован созданный документ.

 $CLEVERENCE.RU - 10/11$ 

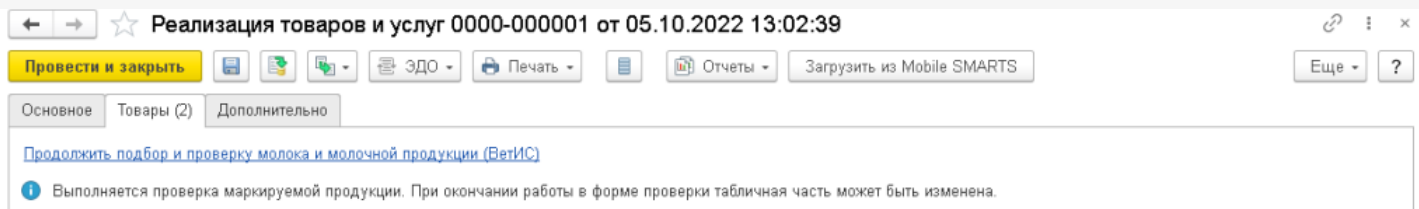

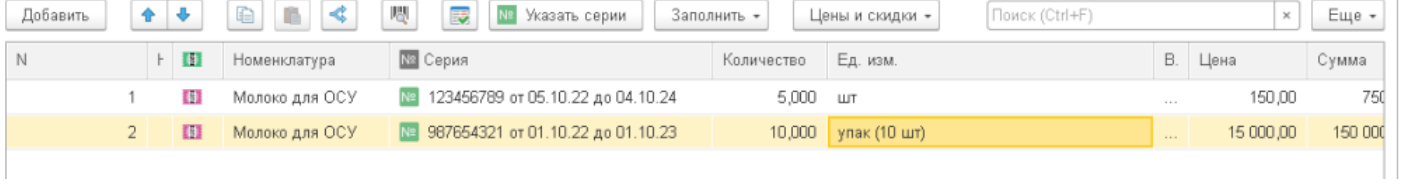

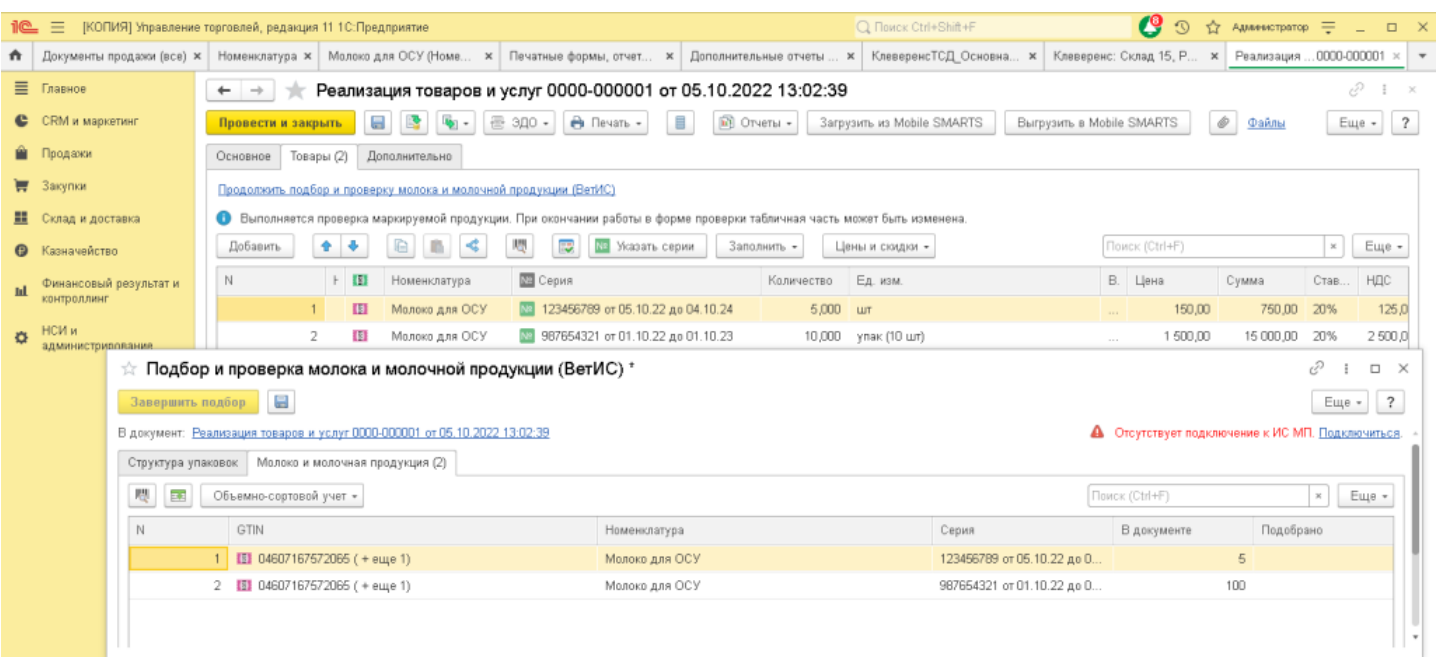

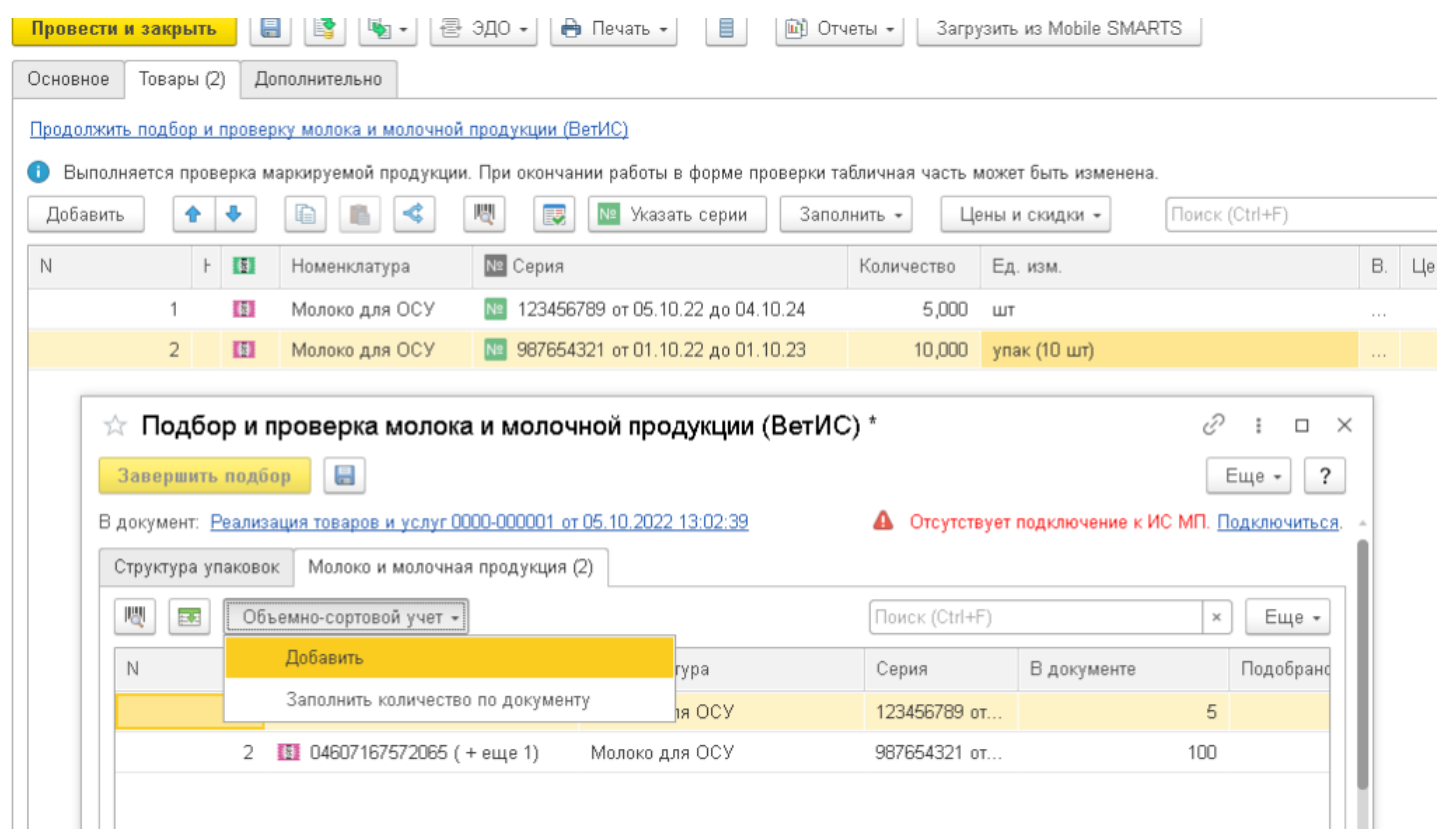

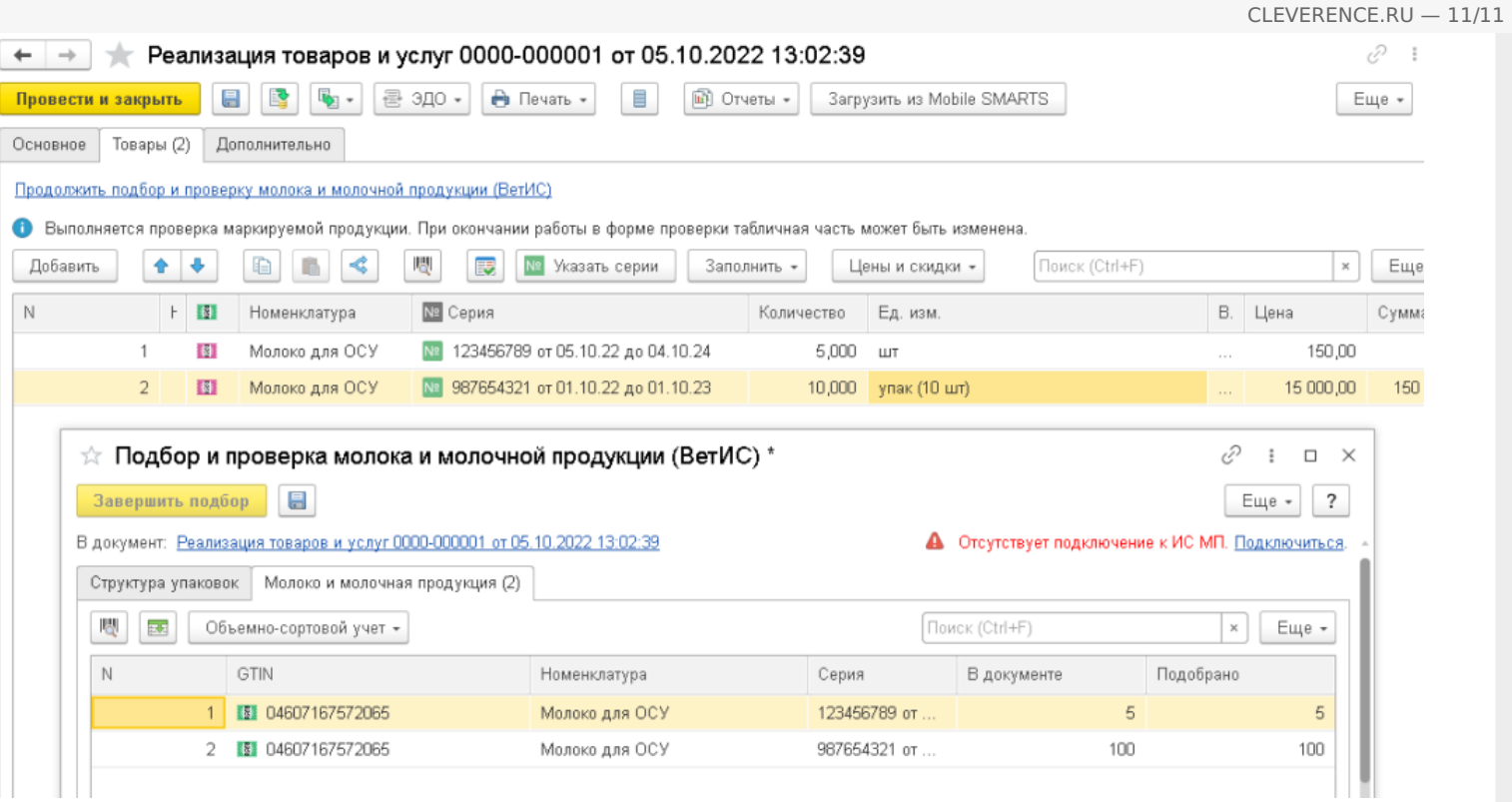

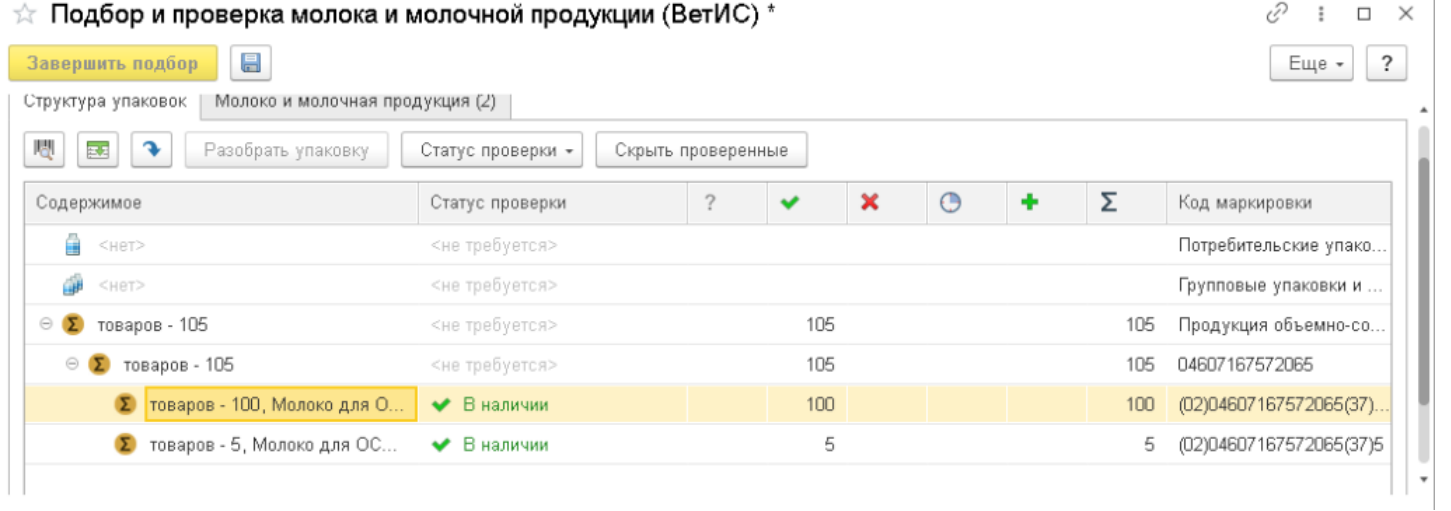

Также в форме проверки и подбора есть возможность работать не только с ОСУ, но и с поэкземплярным учетом, для этого необходимо в форму подбора сканировать коды маркировки и потом подобрать оставшиеся позиции по ОСУ. После подбора позиций необходимо нажать на «Завершить подбор» и отправить контрагенту через ЭДО документ.

## Не нашли что искали?

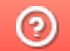

Задать вопрос в техническую поддержку